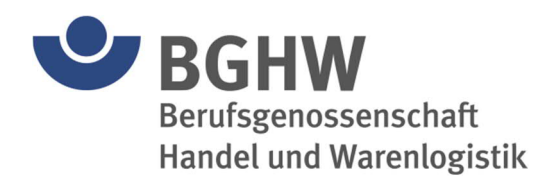

# **Das Extranet der BGHW**

Anwendungshandbuch

Berufsgenossenschaft Handel und Warenlogistik (BGHW) Stand 11.04.2023

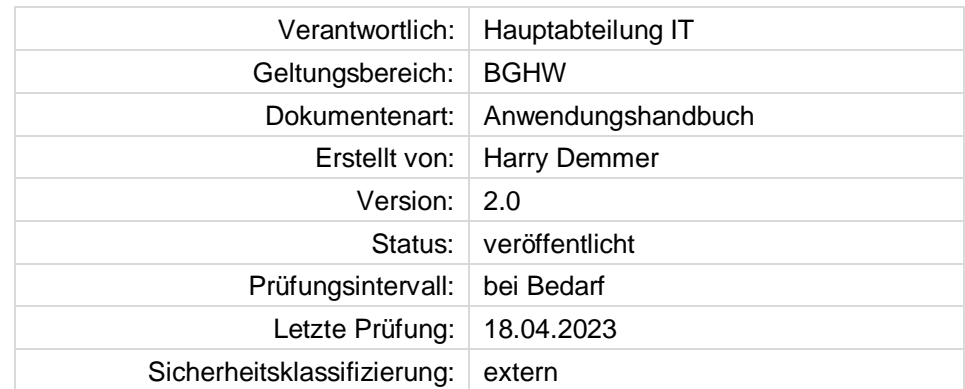

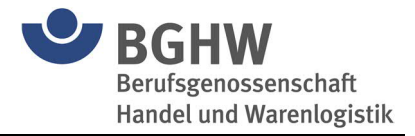

# **Änderungsverzeichnis**

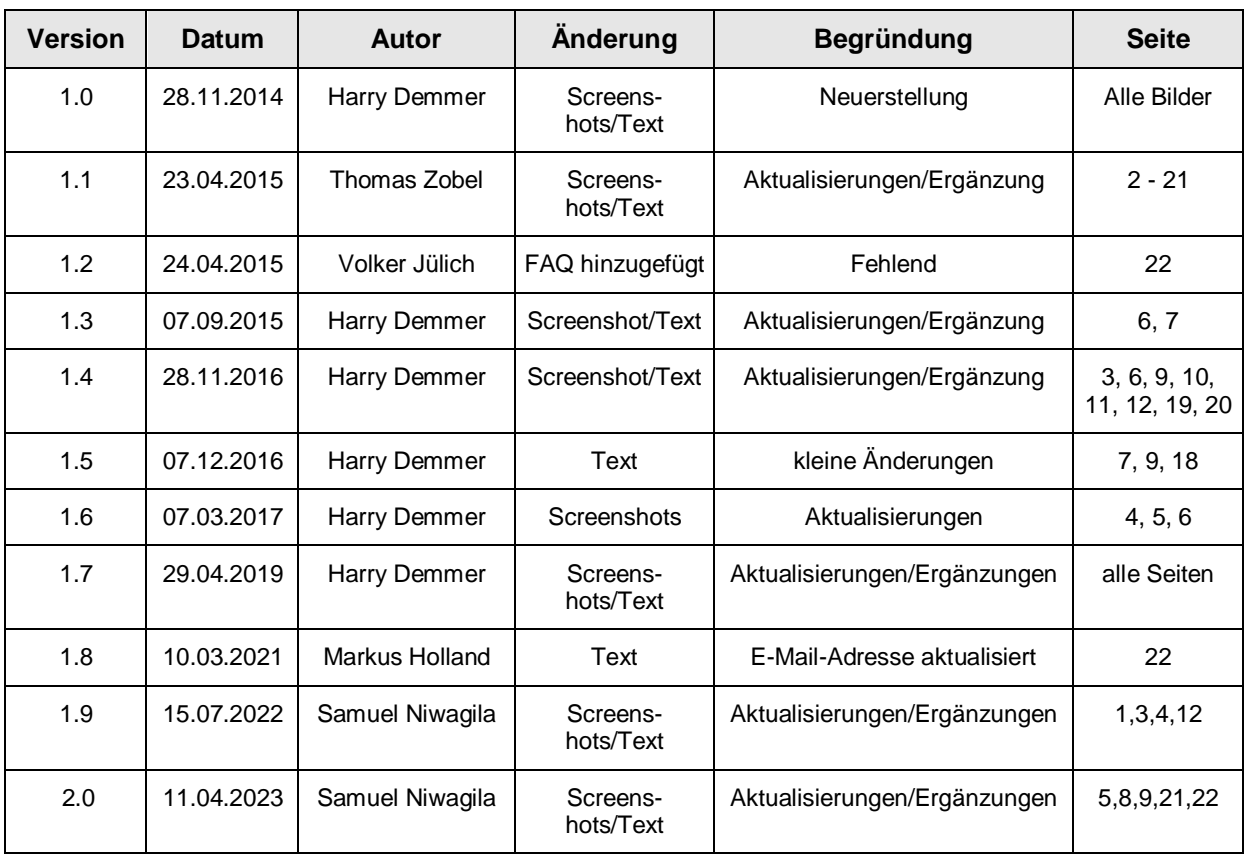

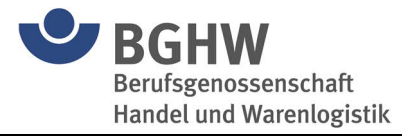

## Inhaltsverzeichnis

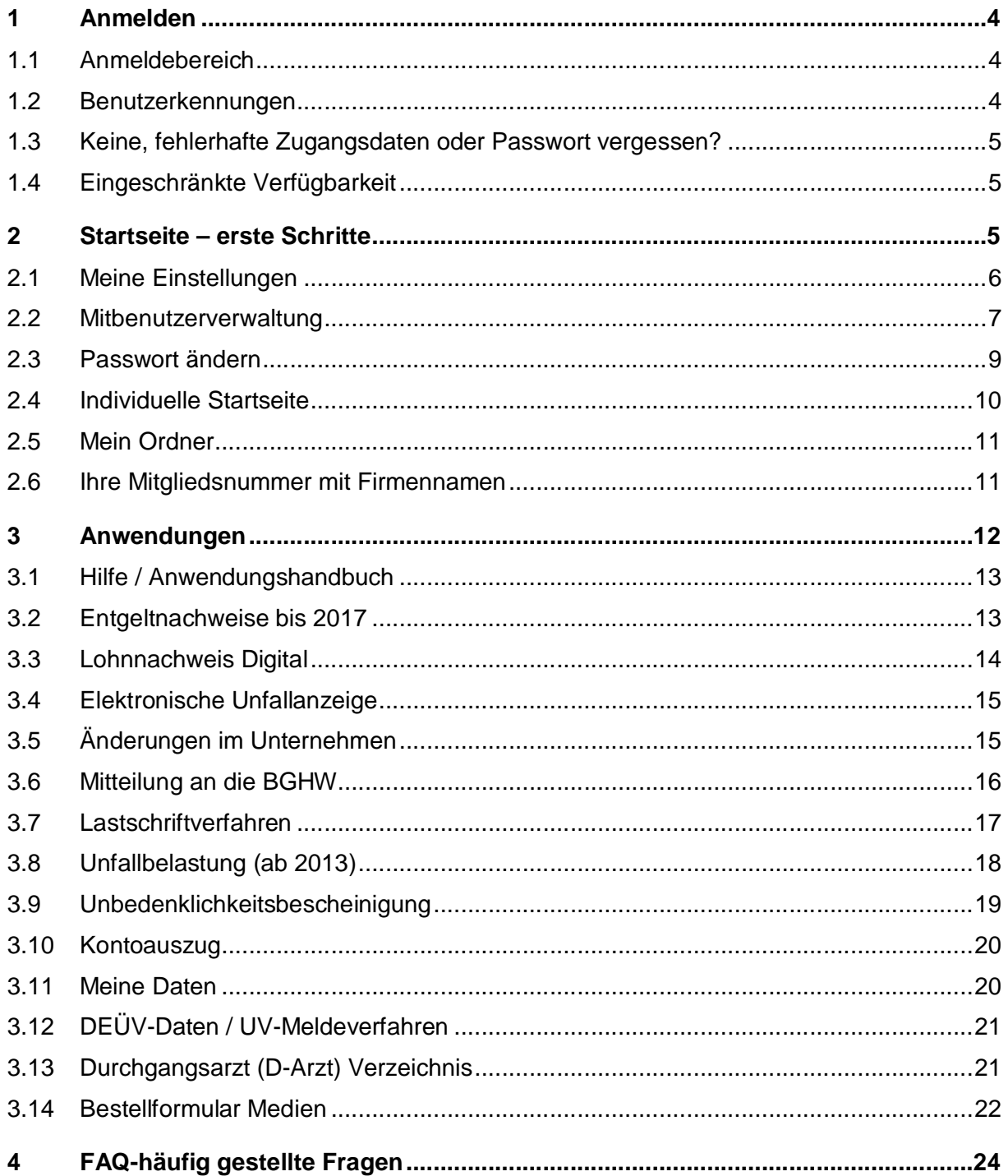

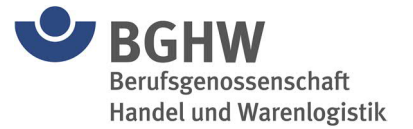

## <span id="page-3-0"></span>**1 Anmelden**

### <span id="page-3-1"></span>**1.1 Anmeldebereich**

Über die Homepage der BGHW (www.bghw.de) werden die Benutzer auf die Anmeldeseite des Mitgliederportals (Extranet) geführt.

[Es ist auch e](https://www.bghw.de/online-services-der-bghw/extranet)in direkter Aufruf über die Adresse [https://www.bghw.de/online-services-der](https://www.bghw.de/online-services-der-bghw/extranet)bghw/extranet möglich.

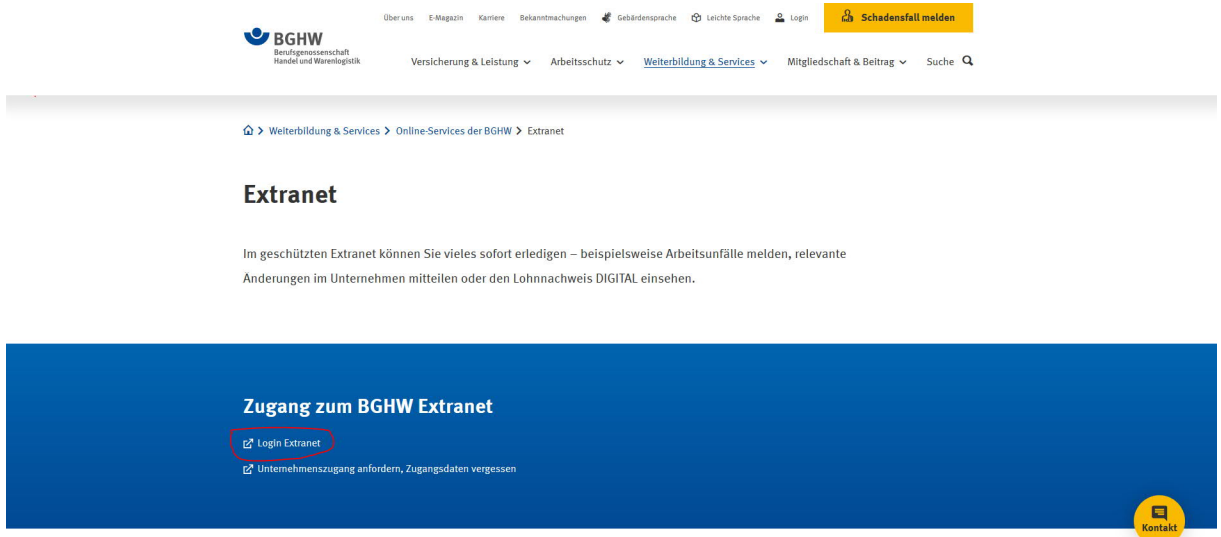

Die Benutzer können sich dort mit ihrem Benutzernamen (Mitgliedsnummer) und ihrem Passwort anmelden. Die Zugangsdaten übersendet die BGHW an ihre Mitgliedsunternehmen zu Beginn der Mitgliedschaft bzw. auf Anforderung durch das Unternehmen. Die Zugangsdaten werden per Post mit dem Adressvermerk "**Geschäftsführung persönlich**" versandt.

### <span id="page-3-2"></span>**1.2 Benutzerkennungen**

Für alle Mitgliedsunternehmen der BGHW gilt bei der Einwahl in das Extranet:

**Benutzername ist die 10-stellige Mitgliedsnummer mit einem Bindestrich an der fünften Stelle (ohne weitere Zusätze) oder eine 15-stellige Unternehmensnummer(UNRS)**

Beispiel: Benutzername (MNR): 1234-56789 Benutzername (UNRS): 123456789012345 Passwort: bsp123#

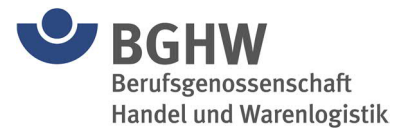

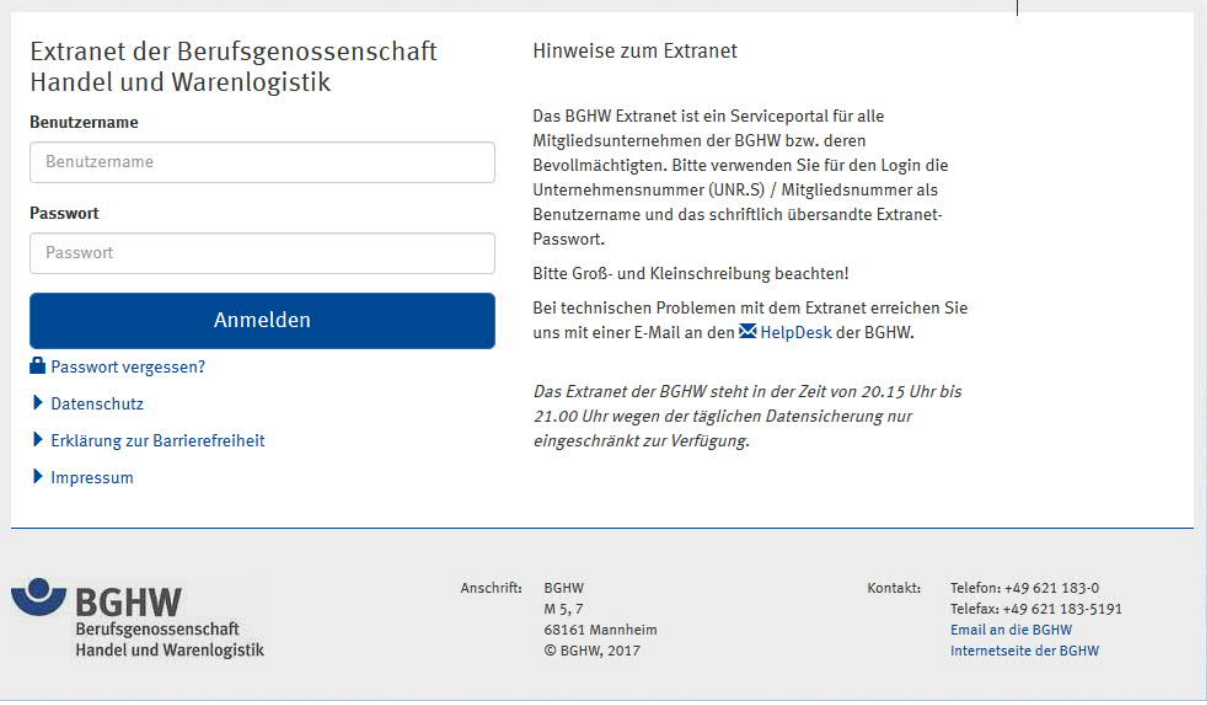

## <span id="page-4-0"></span>**1.3 Keine, fehlerhafte Zugangsdaten oder Passwort vergessen?**

Sollten Ihnen noch keine Zugangsdaten vorliegen oder haben Sie Ihr Passwort vergessen, können Sie diese jederzeit auf der Anmeldeseite über "Passwort vergessen?" oder direkt mit diesem Link anfordern:

<https://extranet-weblogin.bghw.de/passwortvergessen>

Bitte beachten Sie, dass Zugangsdaten ausschließlich per Post mit dem Adressvermerk "**Geschäftsführung persönlich**" versandt werden.

### <span id="page-4-1"></span>**1.4 Eingeschränkte Verfügbarkeit**

Das Extranet der BGHW steht in der Zeit von 20.15 Uhr bis 21.00 Uhr wegen der täglichen Datensicherung nur eingeschränkt zur Verfügung.

Bitte beachten Sie, dass es auch vereinzelt zu Einwahlproblemen führen kann, wenn die Einstellungen im Internet-Browser nicht aktuell sind oder die Verwendung von Cookies geblockt wird (siehe hierzu Kapitel 4: FAQ - häufig gestellte Fragen).

### <span id="page-4-2"></span>**2 Startseite – erste Schritte**

Nach der Anmeldung gelangt man auf die folgende Startseite:

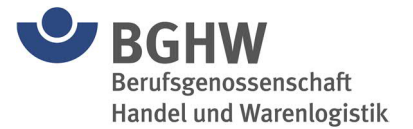

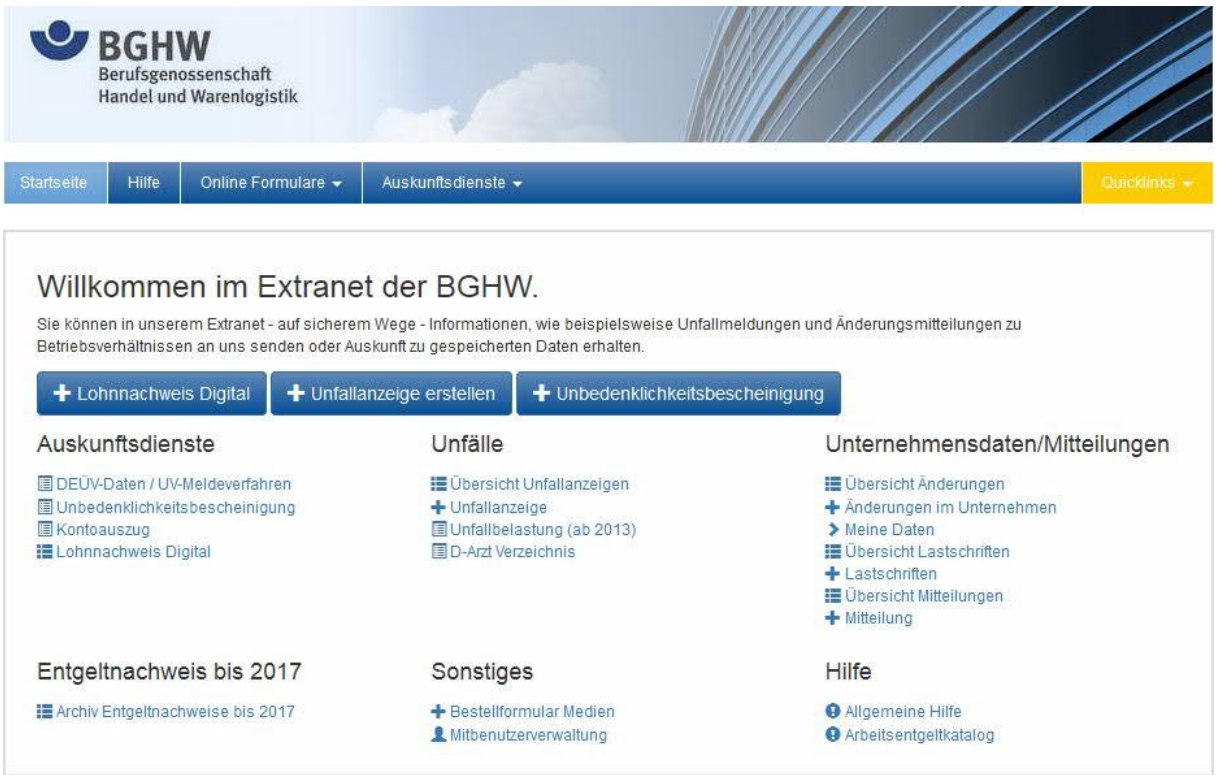

Oben rechts auf der Startseite finden Sie vier Auswahlmöglichkeiten:

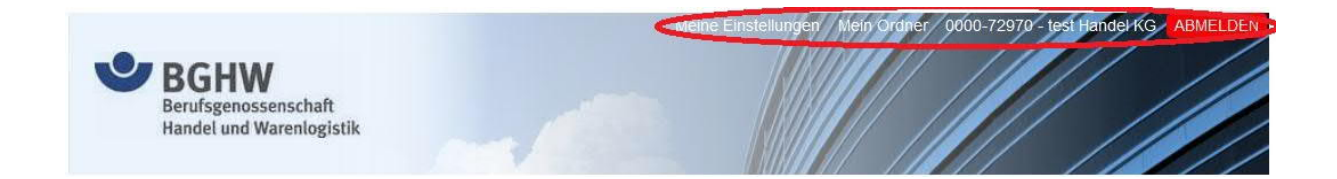

- Meine Einstellungen
- Mein Ordner
- Ihre Mitgliedsnummer mit dem Firmennamen
- Abmelden

### <span id="page-5-0"></span>**2.1 Meine Einstellungen**

Mit "Meine Einstellungen" kann die Mitbenutzerverwaltung (steht nur dem Hauptbenutzer zur Verfügung) geöffnet, das Passwort des Hauptbenutzers geändert und Ansichten bzw. Sortierungen (unter "Erweiterte Einstellungen") dauerhaft geändert werden.

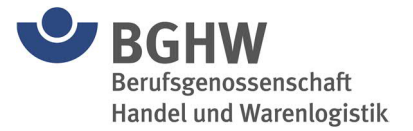

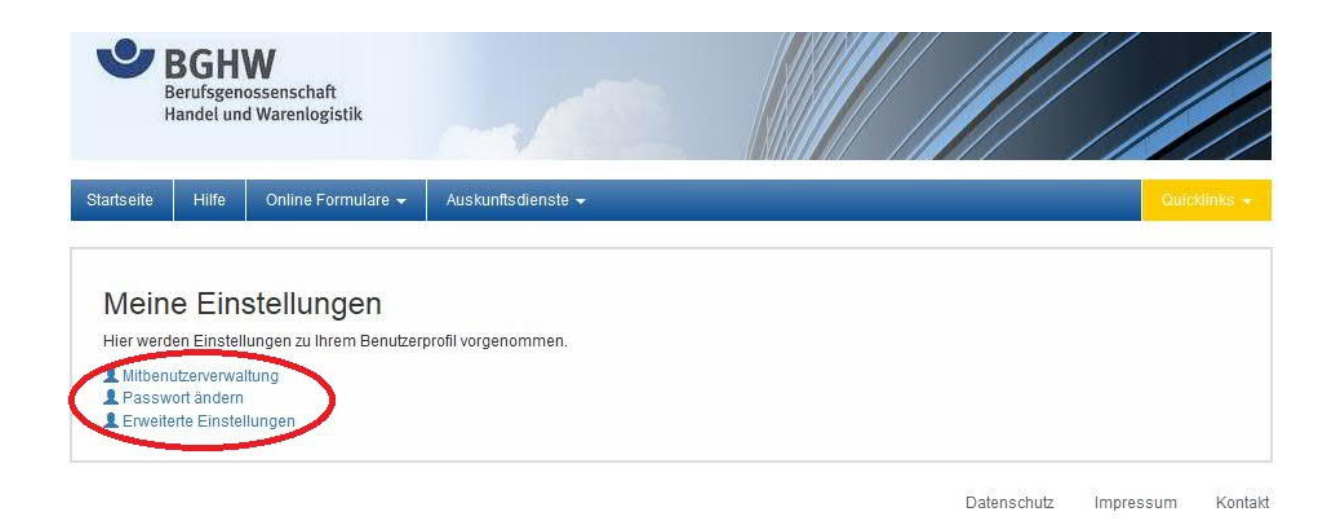

### <span id="page-6-0"></span>**2.2 Mitbenutzerverwaltung**

**Mitbenutzer erstellen und bearbeiten** (steht nur dem Hauptbenutzer zur Verfügung)

Mit dieser Anwendung können Sie für andere Personen (z. B. Steuerberater, Personen die Filialen leiten) einen Zugang als Mitbenutzer anlegen. Diese Funktion ist auch über die Hauptseite unter "Sonstiges" zu erreichen.

Durch Auswahl der einzelnen Applikationen können bedarfsorientierte Profile erstellt werden.

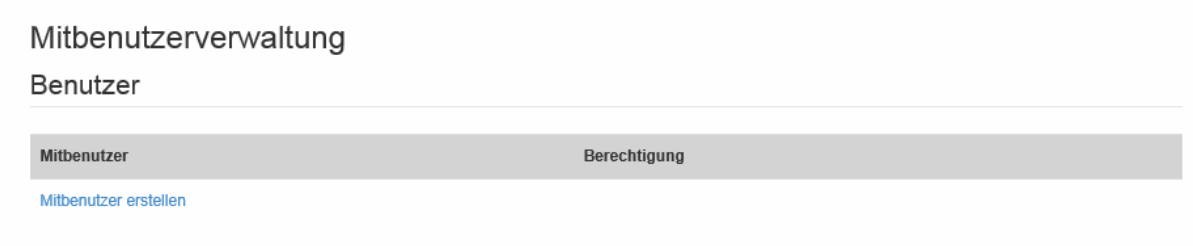

Mit einem Klick auf "Mitbenutzer erstellen" wird ein neuer Mitbenutzer angelegt.

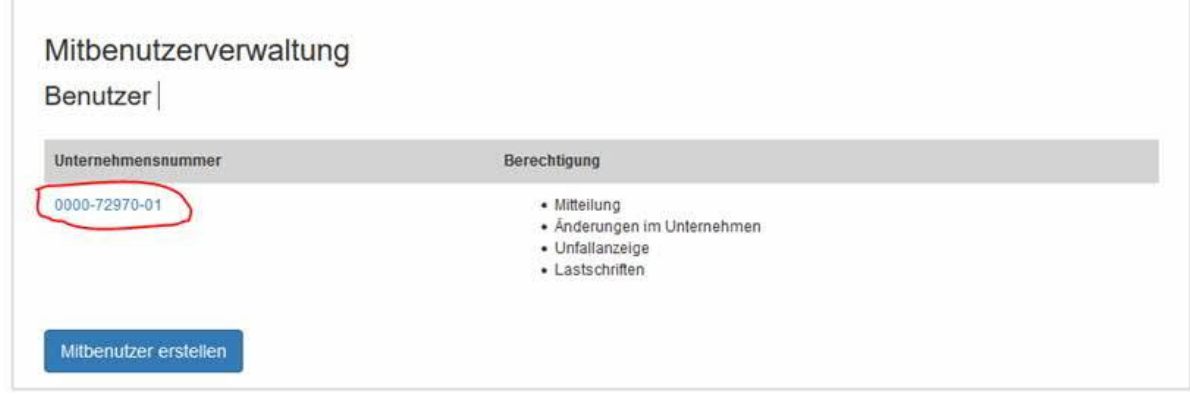

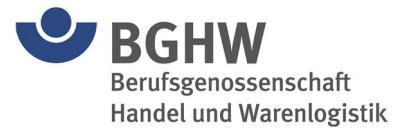

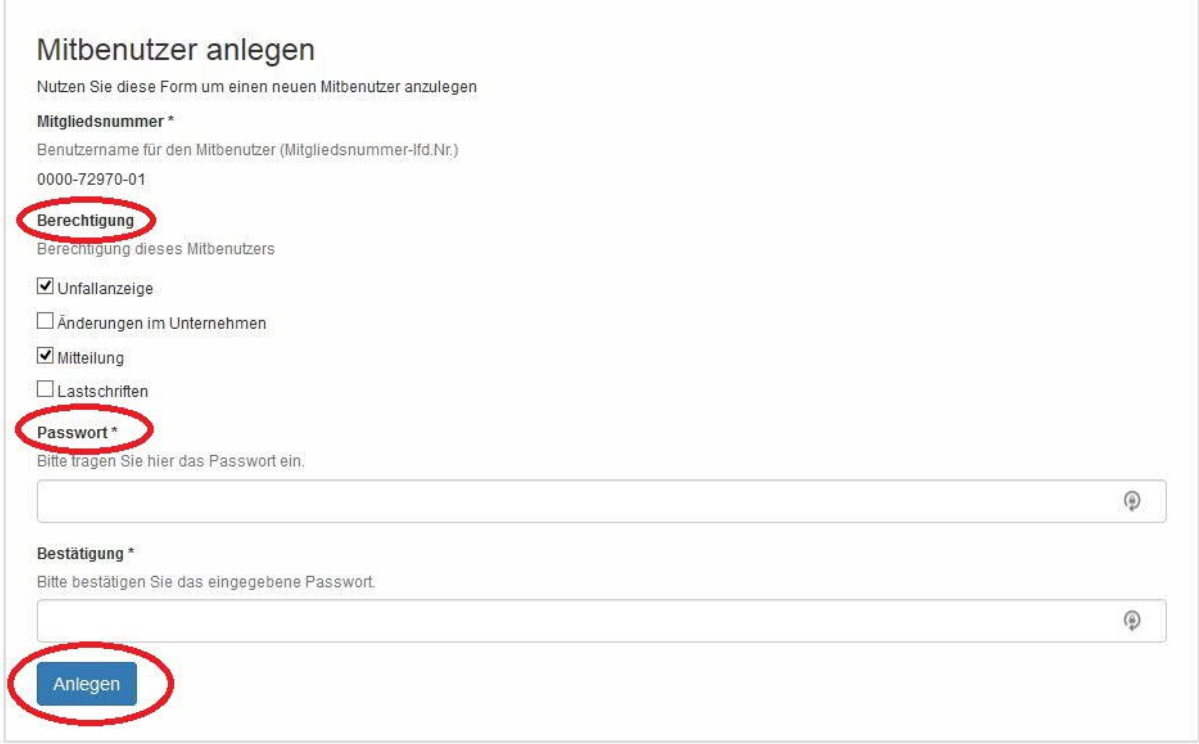

Über die Haken unter "Berechtigung" werden die einzelnen Applikationen ausgewählt, für die der Mitbenutzer Berechtigungen erhalten soll. Diese Anwendungen entsprechen, soweit auswählbar, denen, die im Hauptprofil vorzufinden sind.

Die Auswahl kann in Abhängigkeit der Unternehmensform variieren. Über "Passwort" bzw. "Bestätigung" wird das Passwort des Mitbenutzers vergeben.

"Anlegen" sichert den Mitbenutzer in der Datenbank. Die Daten werden gespeichert.

Übermitteln Sie anschließend den erstellten Benutzernamen (im Beispiel "0000-72970-01") und das festgelegte Passwort der Person, die den Zugang nutzen soll.

In diesem Beispiel einer Unterkennung hat die Mitgliedsnummer entgegen der Hinweise unter Kapitel 1.2 den Zusatz "-01".

Mit dieser Unterkennung besteht nun nach Einwahl (siehe Kapitel 1: Anmeldung) Zugriff auf die vorher festgelegten Anwendungen.

**Mitbenutzer löschen** (steht nur dem Hauptbenutzer zur Verfügung)

Sie können mit dieser Anwendung Mitbenutzer löschen die sie vorher angelegt haben.

Gehen sie zu Mitbenutzerverwaltung und suchen sie welche Mitbenutzerverwaltung sie löschen wollen.

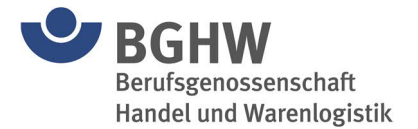

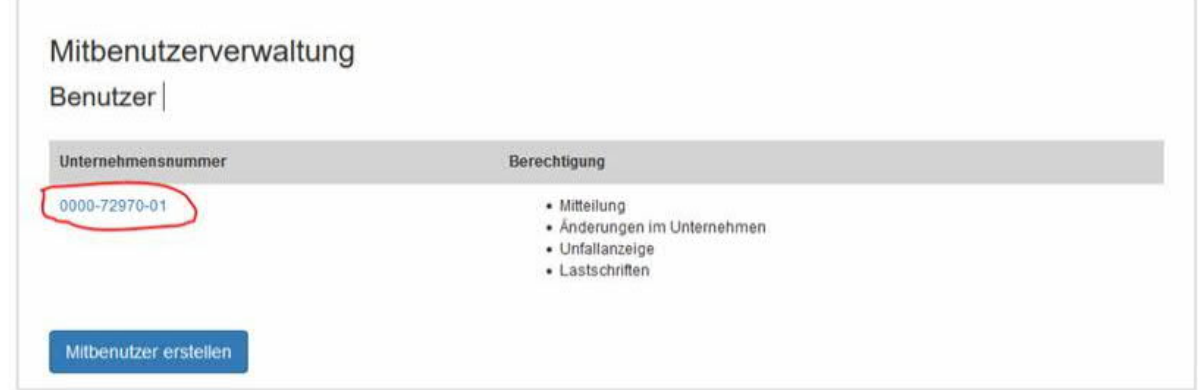

Zum Bestätigen, geben sie das Passwort des Mitbenutzers und drücken sie auf "Entfernen".

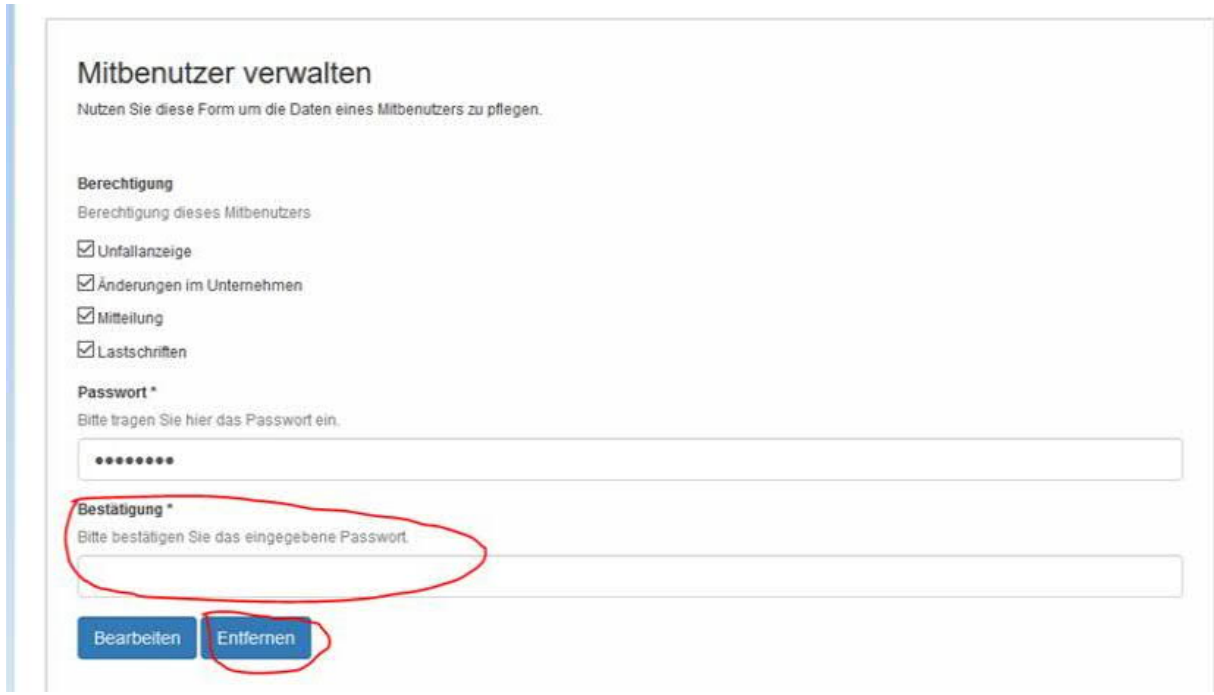

## <span id="page-8-0"></span>**2.3 Passwort ändern**

Hier wird das Passwort des Hauptbenutzers geändert, nicht das der Mitbenutzer.

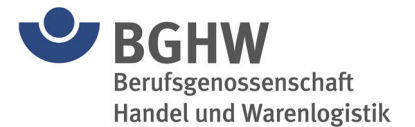

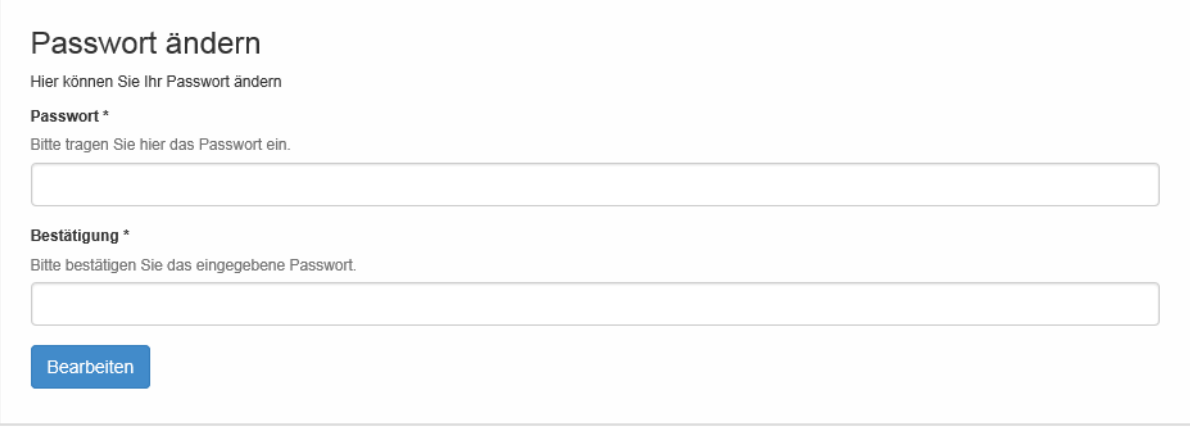

Das Passwort muss mindestens 5 Zeichen lang und darf maximal 8 Zeichen lang sein. Es darf Buchstaben, Zahlen und Sonderzeichen (keine Umlaute!) enthalten.

## <span id="page-9-0"></span>**2.4 Individuelle Startseite**

Hier ein Beispiel für einen Mitbenutzer, der u. a. nur Änderungen im Unternehmen und sonstige Mitteilungen bearbeiten darf. Die weiteren Applikationen (hier u. a. die Unfallanzeige) sind für den Mitbenutzer dann nicht sichtbar und nicht zu erreichen.

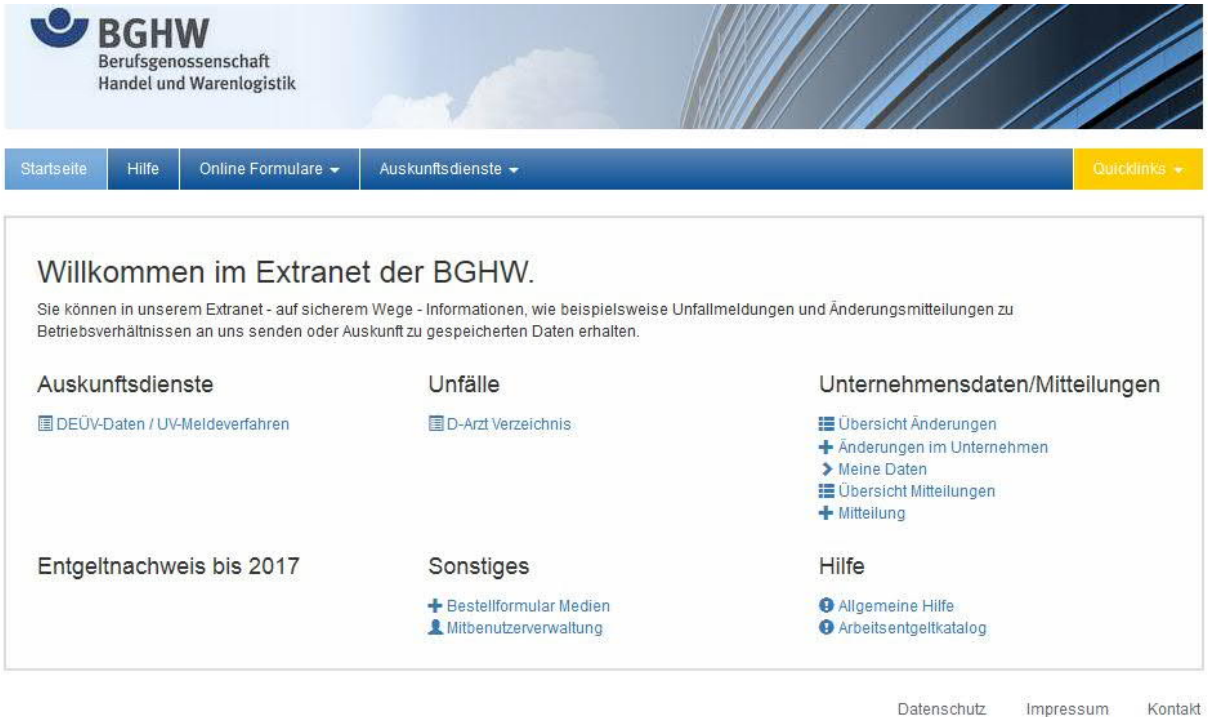

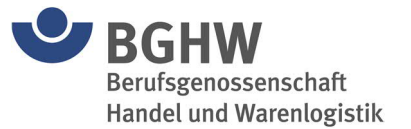

## <span id="page-10-0"></span>**2.5 Mein Ordner**

In "Mein Ordner" werden alle Informationen gespeichert, die Sie uns gesendet haben. Über den Auswahlpunkt "Quick Navigation" können Sie eine Vorauswahl treffen welche Dokumente Sie sehen möchten.

Entwürfe die hier im Status "Entwurf" gespeichert sind, können auch gelöscht werden. Alle anderen Dokumente (Status = gesendet oder in Verarbeitung) sind nicht zu löschen.

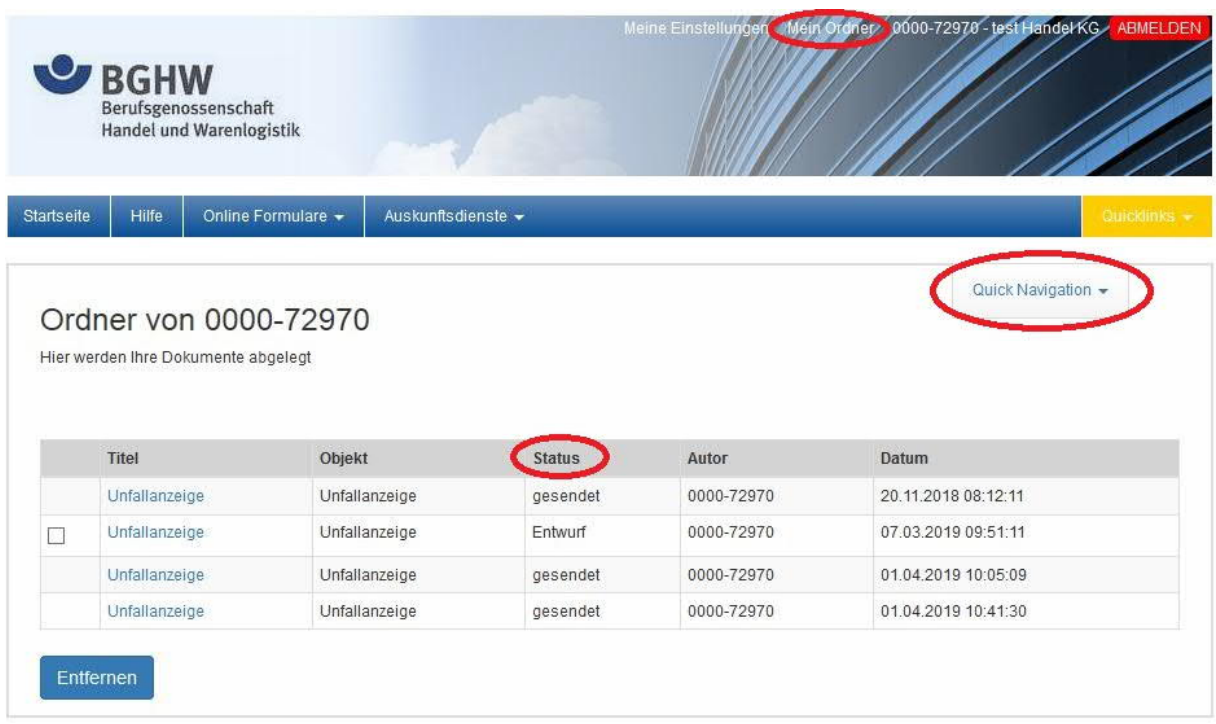

### <span id="page-10-1"></span>**2.6 Ihre Mitgliedsnummer mit Firmennamen**

Mit einem Klick auf Ihre Mitgliedsnummer gelangen Sie in den Service "Meine Daten" (siehe Kapitel 3.11), der Ihnen die bei der BGHW gespeicherten Daten für Ihr Unternehmen in einer Übersicht darstellt.

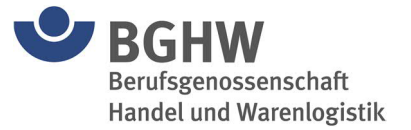

## <span id="page-11-0"></span>**3 Anwendungen**

Zurzeit bieten wir unseren Mitgliedern folgende Anwendungen im Extranet an. Die Auswahl kann in Abhängigkeit der Unternehmensform und des Benutzers (Mitbenutzer) variieren:

- · Archiv Entgeltnachweise (sofern im Extranet abgegeben) bis 2017
- · Lohnnachweis Digital
- · Elektronische Unfallanzeige
- · DEÜV-Daten / UV-Meldeverfahren **\***
- · Änderungen im Unternehmen
- · Mitteilung (allgemein)
- · Lastschriftverfahren
- · Unfallbelastung (ab 2013)
- · Unbedenklichkeitsbescheinigung
- · Kontoauszug
- · D-Arzt Verzeichnis
- · Bestellformular Medien
- · Meine Daten

**\*** Die Meldung von Entgelten ist im Extranet selbst nicht möglich! (siehe dazu Kapitel 3.5)

Mit einem Klick auf den Verknüpfungslink gelangen Sie zur entsprechenden Anwendung.

Der Menüpunkt "Startseite" bringt Sie direkt zurück zur Startseite.

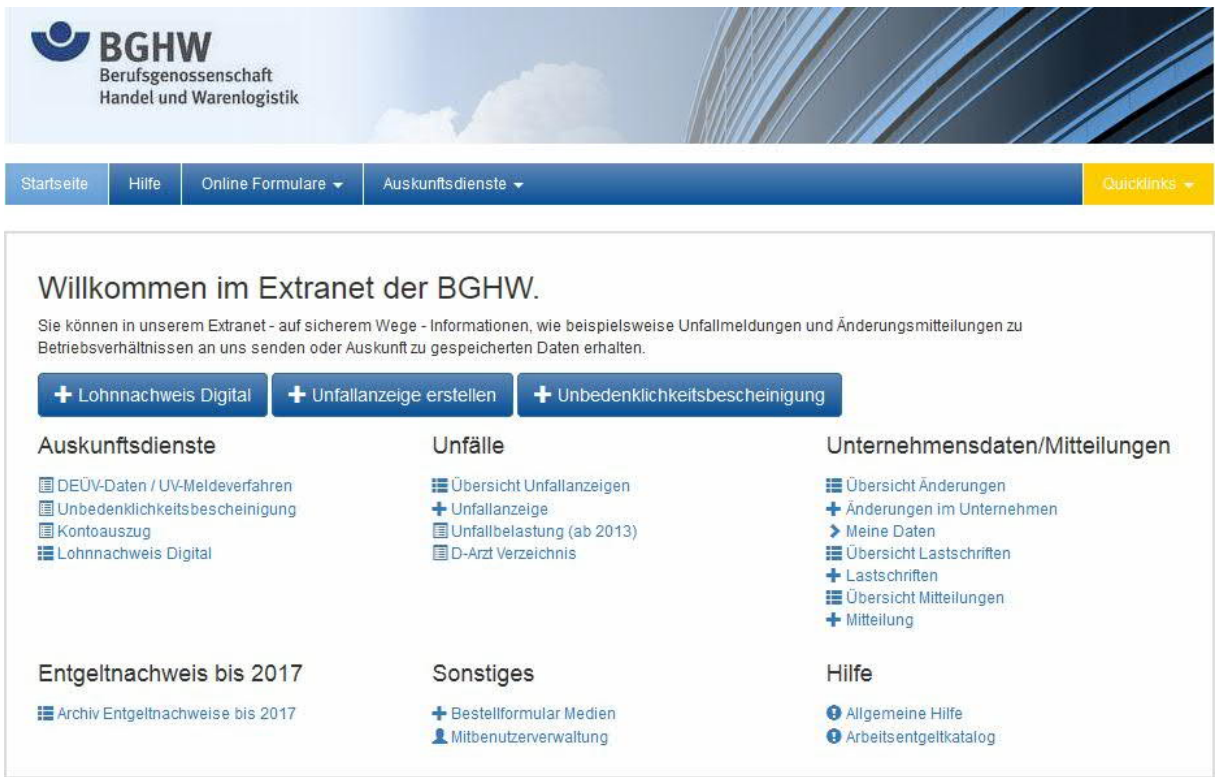

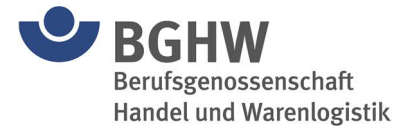

### **Alternativ können Sie auch die Menüs im oberen Bereich benutzen.**

Hier finden Sie auch die Menüpunkte "Startseite" und zusätzlich "Hilfe".

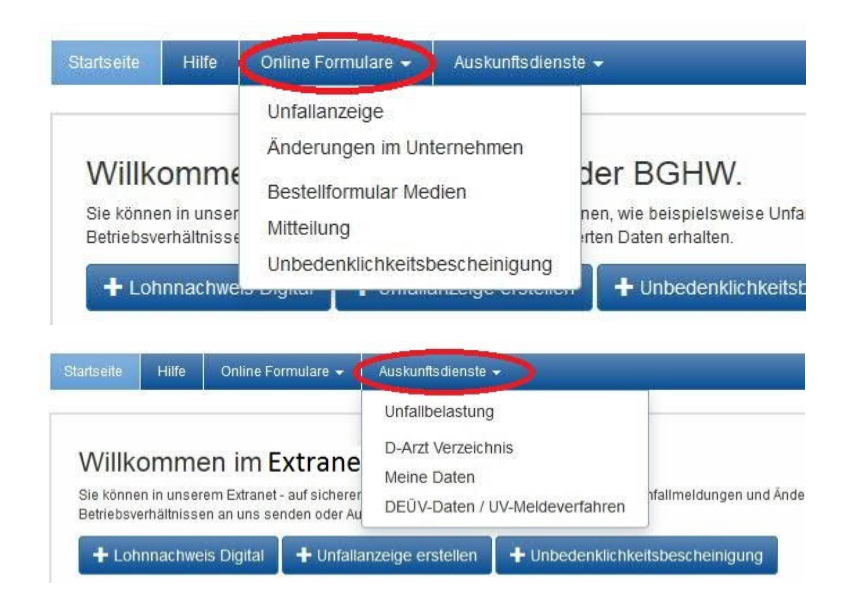

## <span id="page-12-0"></span>**3.1 Hilfe / Anwendungshandbuch**

Unter "Hilfe" finden Sie eine Kurzbeschreibung des Extranets in Form einer FAQ (frequently asked questions = häufig gestellte Fragen) und einen Link zum Herunterladen dieses Handbuchs als PDF-Datei.

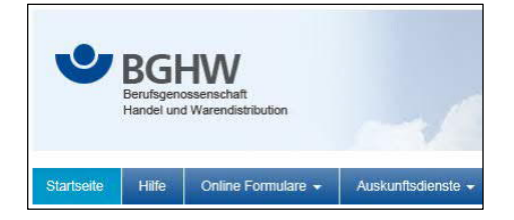

## <span id="page-12-1"></span>**3.2 Entgeltnachweise bis 2017**

Hier können Sie Ihre im Extranet abgegebenen Entgeltnachweise bis zum Umlagejahr 2017 ansehen.

"Arbeitsentgeltkatalog" unter "Hilfe" auf der Startseite öffnet eine Erläuterung des beitragsund nachweispflichtigen Entgelts in der gesetzlichen Unfallversicherung.

Dort finden Sie auch eine alphabetische Übersicht des nachweispflichtigen Entgelts im PDF-Format.

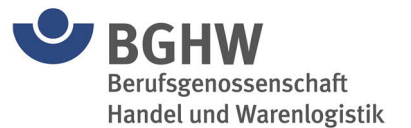

## <span id="page-13-0"></span>**3.3 Lohnnachweis Digital**

#### **Ab dem Beitragsjahr 2018 erfolgt Ihre Entgeltmeldung ausschließlich über das neue UV-Meldeverfahren. Eine Abgabe im Extranet ist nicht mehr möglich.**

Ihre Zugangsdaten für den digitalen Lohnnachweis finden Sie hier im Extranet unter "DEÜV-Daten / UV-Meldeverfahren". Weitere Informationen zum digitalen Lohnnachweis rufen Sie unter der Verknüpfung "Weitere Informationen" ab. Sie können Ihre Meldung im neuen UV-Meldeverfahren nur über ein systemgeprüftes Entgeltabrechnungsprogramm oder eine systemgeprüfte Ausfüllhilfe abgeben. Bitte stellen Sie sicher, dass Sie immer die aktuellste Version Ihres Entgeltabrechnungsprogramms nutzen.

Ihre bisher über das neue Meldeverfahren abgegebenen Lohnnachweise können Sie hier einsehen. Bitte geben Sie das Umlagejahr an und es werden die uns vorliegenden Lohnnachweise angezeigt. Über das Symbol unter Details erhalten Sie weitere Informationen zu diesem Lohnnachweis. Bitte beachten Sie, dass es bis zu zwei Tagen dauern kann, bis abgegebene Lohnnachweise angezeigt werden.

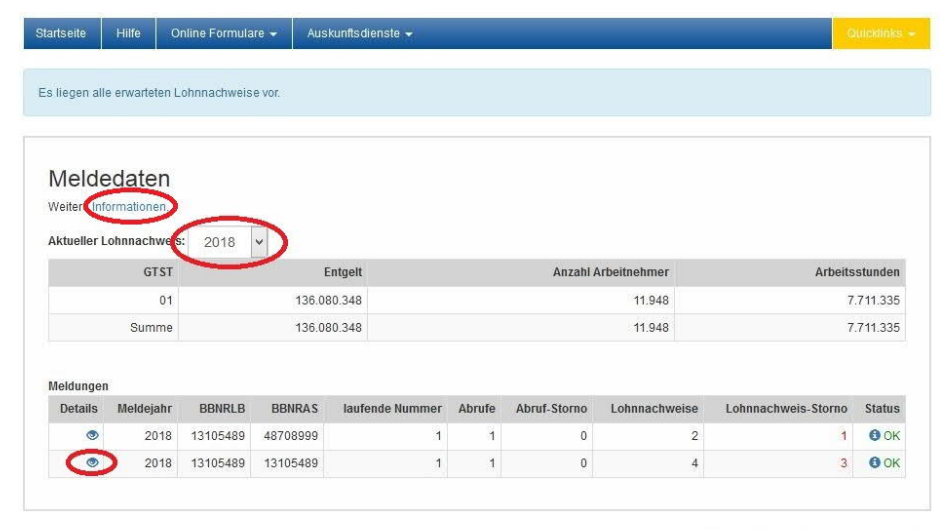

Datenschutz Impressum Kontakt

Status: OK BBNRLB: 13105489 BBNRAS: 13105489

| Stammdatenabruf                                 |                                  |                      |                              |                             |            |                 |                                         |                                         |
|-------------------------------------------------|----------------------------------|----------------------|------------------------------|-----------------------------|------------|-----------------|-----------------------------------------|-----------------------------------------|
| Vorgangs-ID<br>E7FAAC56BDA4F6F19438005056832902 |                                  | Zeitpunkt Erstellung | <b>Status</b><br>Kein Storno | Zeitpunkt Erstellung Storno |            | Ansprechpartner |                                         | Übermittlungsweg                        |
|                                                 |                                  | 16.01.2018 12:04     |                              |                             |            |                 | Name:                                   | Zertifiziertes Lohnabrechnungs-Programm |
| (Teil)- Lohnnachweise + OK                      |                                  |                      |                              |                             |            |                 |                                         |                                         |
|                                                 | Vorgangs-ID                      |                      |                              | <b>Status</b>               | Meldegrund |                 | Übermittlungsweg                        |                                         |
| <b>Details</b>                                  | E7FAAC56BDA4F6F19438005056832902 |                      |                              | Kein Storno                 | UV01       |                 | Zertifiziertes Lohnabrechnungs-Programm |                                         |
| <b>O</b> Details                                | E7FAAC56BDA4F6F19438005056832902 |                      |                              | <b>STORNO</b>               | UV01       |                 |                                         | Zertifiziertes Lohnabrechnungs-Programm |
| <b>O</b> Details                                | E7FAAC56BDA4F6F19438005056832902 |                      |                              | <b>STORNO</b>               | UV01       |                 |                                         | Zertifiziertes Lohnabrechnungs-Programm |
| <b>O</b> Details                                | E7FAAC56BDA4F6F19438005056832902 |                      |                              | <b>STORNO</b>               | UV01       |                 |                                         | Zertifiziertes Lohnabrechnungs-Programm |

Close

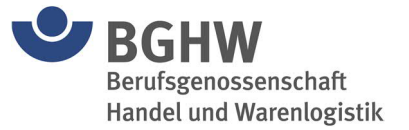

### <span id="page-14-0"></span>**3.4 Elektronische Unfallanzeige**

Hier haben Sie die Möglichkeit Ihre Unfallanzeige auf elektronischem Weg an die BGHW zu übermitteln.

+ Unfallanzeige erstellen

 $\overline{a}$ 

 $\mathbf{m}$  and  $\mathbf{m}$ 

 $\overline{\phantom{a}}$ 

 $\sim$ 

 $\sim$ 

Sie werden Schritt für Schritt durch das Formular geführt. Nach erfolgreichem Senden im letzten Schritt finden Sie die Unfallanzeige mit dem Status "gesendet" in "Mein Ordner". Sie können die Unfallanzeigen dort jederzeit als PDF-Datei aufrufen und ausdrucken. Eine Unfallanzeige die noch nicht gesendet oder als Entwurf gespeichert wurde, hat den Status "Entwurf" in "Mein Ordner".

 $\overline{a}$ 

Der Titel der Unfallanzeige kann geändert werden (z. B. "Unfall Peter Müller").

 $\sqrt{2}$ 

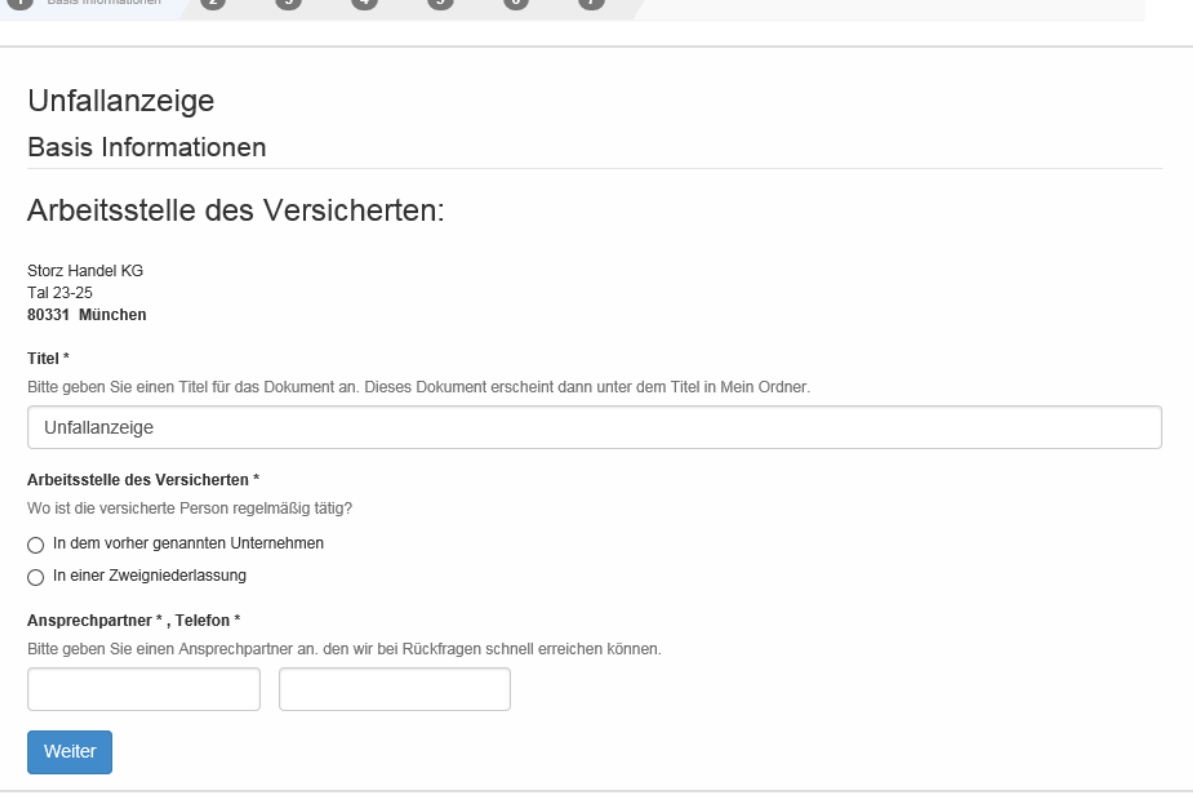

## <span id="page-14-1"></span>**3.5 Änderungen im Unternehmen**

Wenn sich in Ihrem Unternehmen etwas geändert hat (Anschrift, Rechtsform usw.) können Sie diese Änderungen hier auf elektronischem Weg an die BGHW übermitteln. Je nach Anforderung werden verschiedene Felder eingeblendet. Nach erfolgreichem Senden finden Sie dieses Dokument mit dem Status "gesendet" in "Mein Ordner". Dort können sie jederzeit als PDF-Datei aufgerufen und ausgedruckt werden.

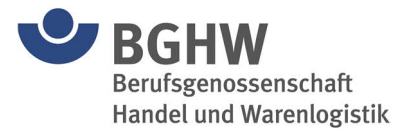

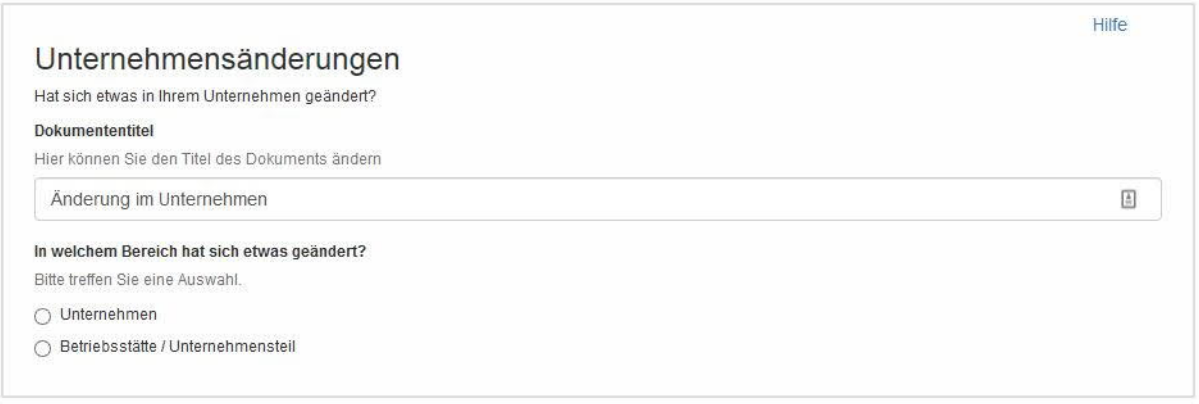

## <span id="page-15-0"></span>**3.6 Mitteilung an die BGHW**

Mit dem Formular" Mitteilung an die BGHW" können Sie jede Art von Mitteilung direkt an die BGHW übersenden.

Eine Auswahl von Themengebieten wird bereits im Formular angeboten.

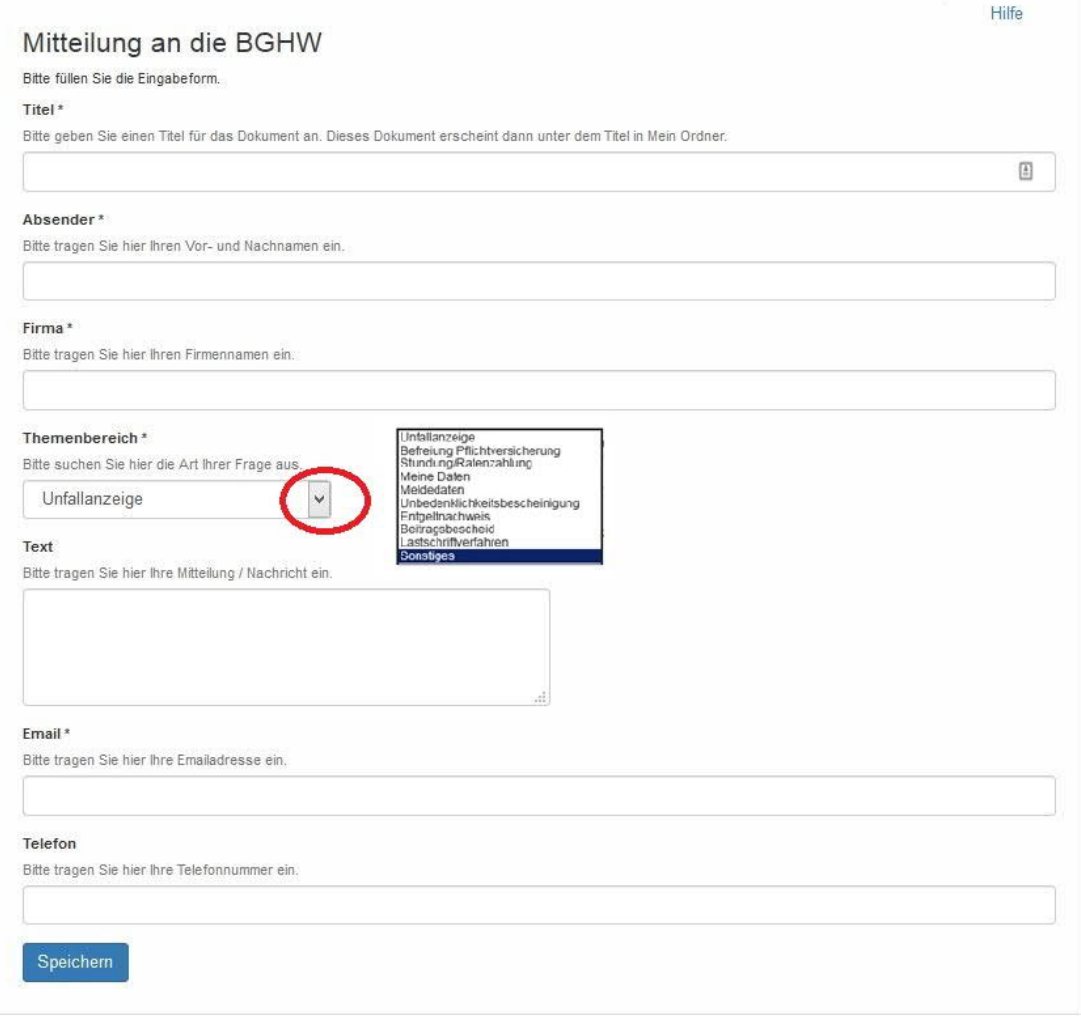

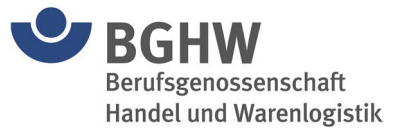

Die versendete Mitteilung wird im Ordner "Ihre Mitteilungen" als PDF gespeichert und kann dort jederzeit noch einmal aufgerufen und ggf. ausgedruckt werden.

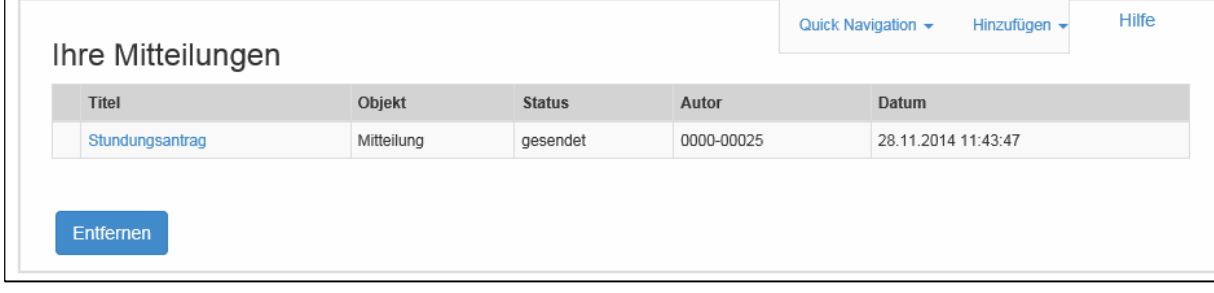

## <span id="page-16-0"></span>**3.7 Lastschriftverfahren**

Wenn Sie die Teilnahme am Lastschriftverfahren wünschen oder sich Änderungen zum bisherigen Lastschriftmandat ergeben, können Sie mit diesem Formular alles Notwendige an die BGHW übermitteln. Unter "Hilfe" finden Sie detaillierte Informationen dazu.

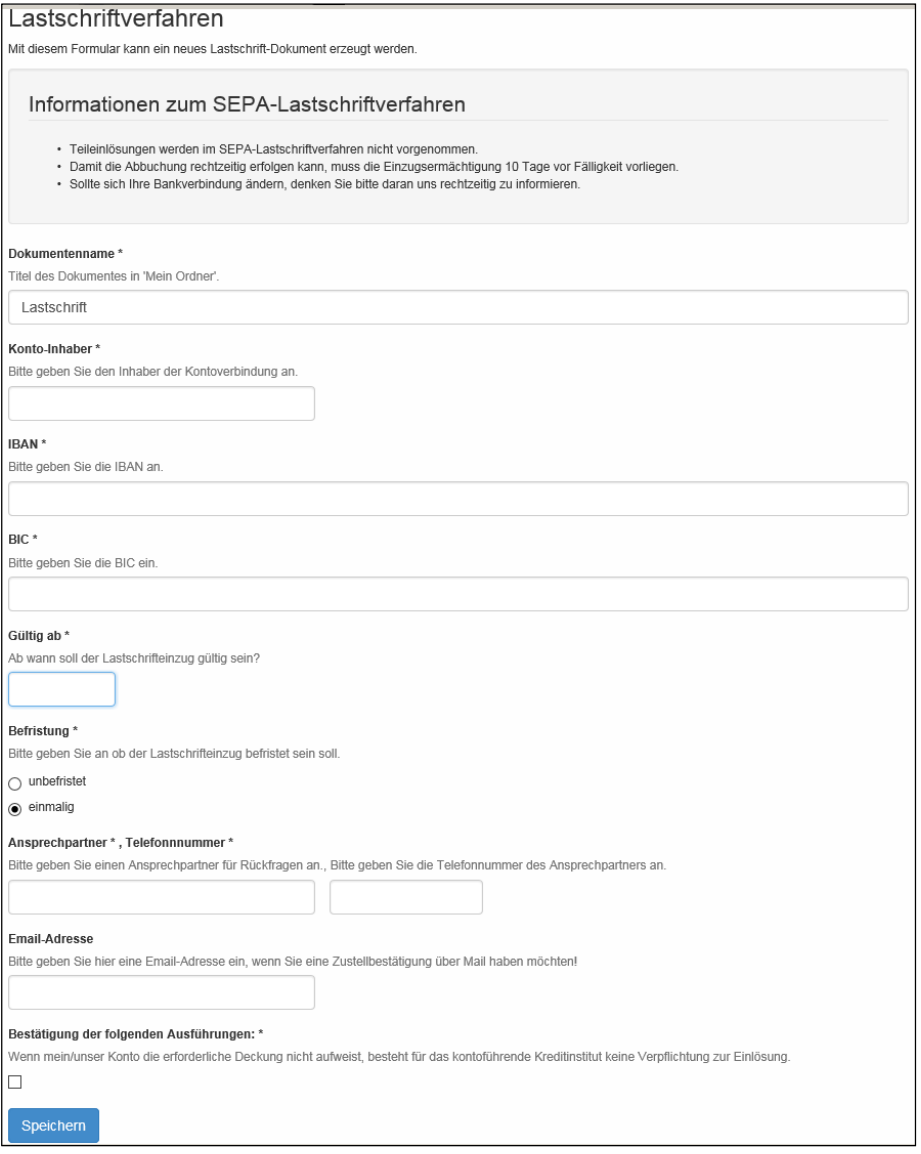

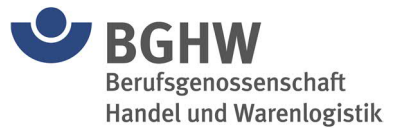

## <span id="page-17-0"></span>**3.8 Unfallbelastung (ab 2013)**

Dieser Service gibt Ihnen Auskunft über das für die Beitragsberechnung (Beitragsausgleichsverfahren) relevante Unfallgeschehen ab dem Jahr 2013 in Ihrem Unternehmen. Es wird der Stand des zuletzt erfassten Beitragsbescheids für das jeweilige Umlagejahr ausgewiesen.

Da für das Beitragsausgleichsverfahren einerseits ein zweijähriger und andererseits ein fünfjähriger Beobachtungszeitraum betrachtet wird, können die beide Zeiträume abgerufen werden.

Dazu wählen Sie das entsprechende Jahr aus, den Beobachtungszeitraum und es werden die Unfälle dieses Zeitraumes angezeigt. Diese Liste können Sie sich als PDF-Datei oder im EXCEL-Format herunterladen und weiterverarbeiten bzw. ausdrucken. Bitte beachten Sie, dass die Unfallbelastung des aktuellen Jahres erst im 2. Quartal des Folgejahres vorliegt; d. h. es handelt sich nicht um eine Übersicht des aktuellen Unfallgeschehens.

Die Spalten ME, VE und EE kennzeichnen für jeden einzelnen Unfall die Punktekategorie, mit welcher der Unfall bei der Eigenbelastung berücksichtigt wurde.

Legenden:

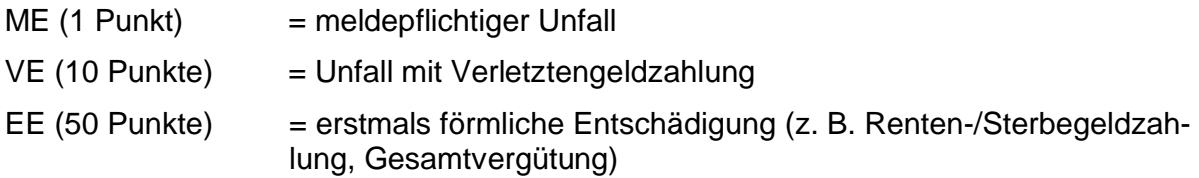

#### Beispiel:

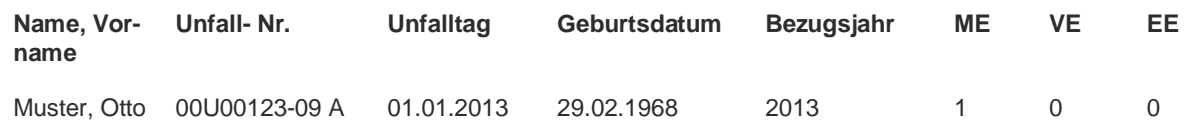

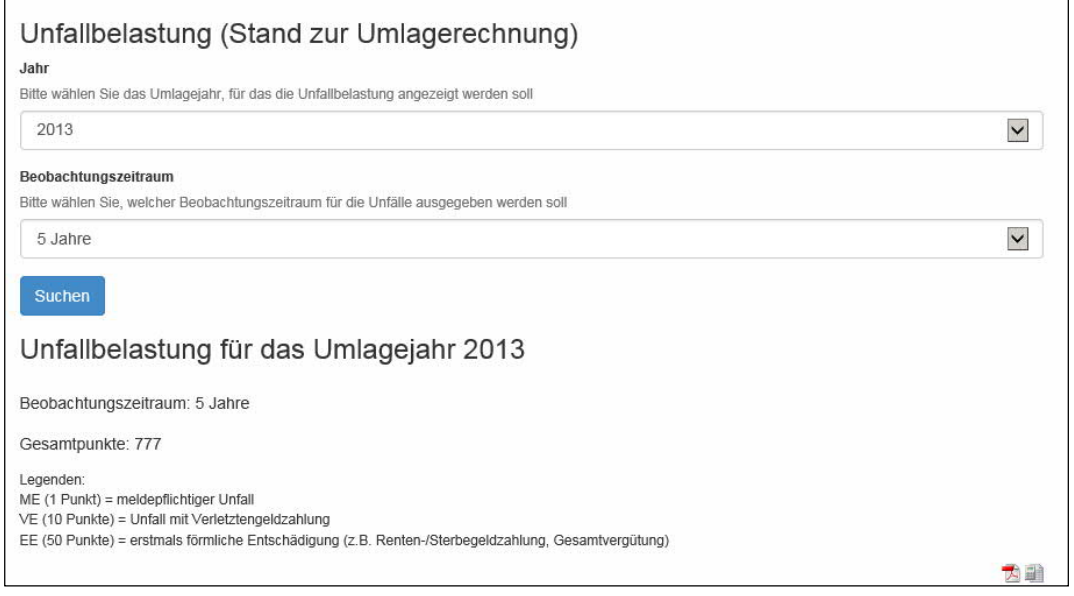

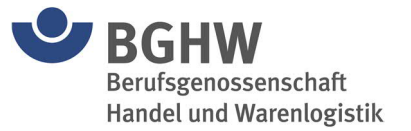

## <span id="page-18-0"></span>**3.9 Unbedenklichkeitsbescheinigung**

Mit diesem Service können Sie sich eine Unbedenklichkeitsbescheinigung erzeugen. Die Bescheinigung können Sie als PDF-Datei herunterladen und ausdrucken.

Voraussetzung ist ein ausgeglichenes Beitragskonto. Ansonsten werden Ihnen die Kontaktdaten der Mitgliederservices der BGHW angezeigt. Bitte setzen Sie sich dann mit uns in Verbindung.

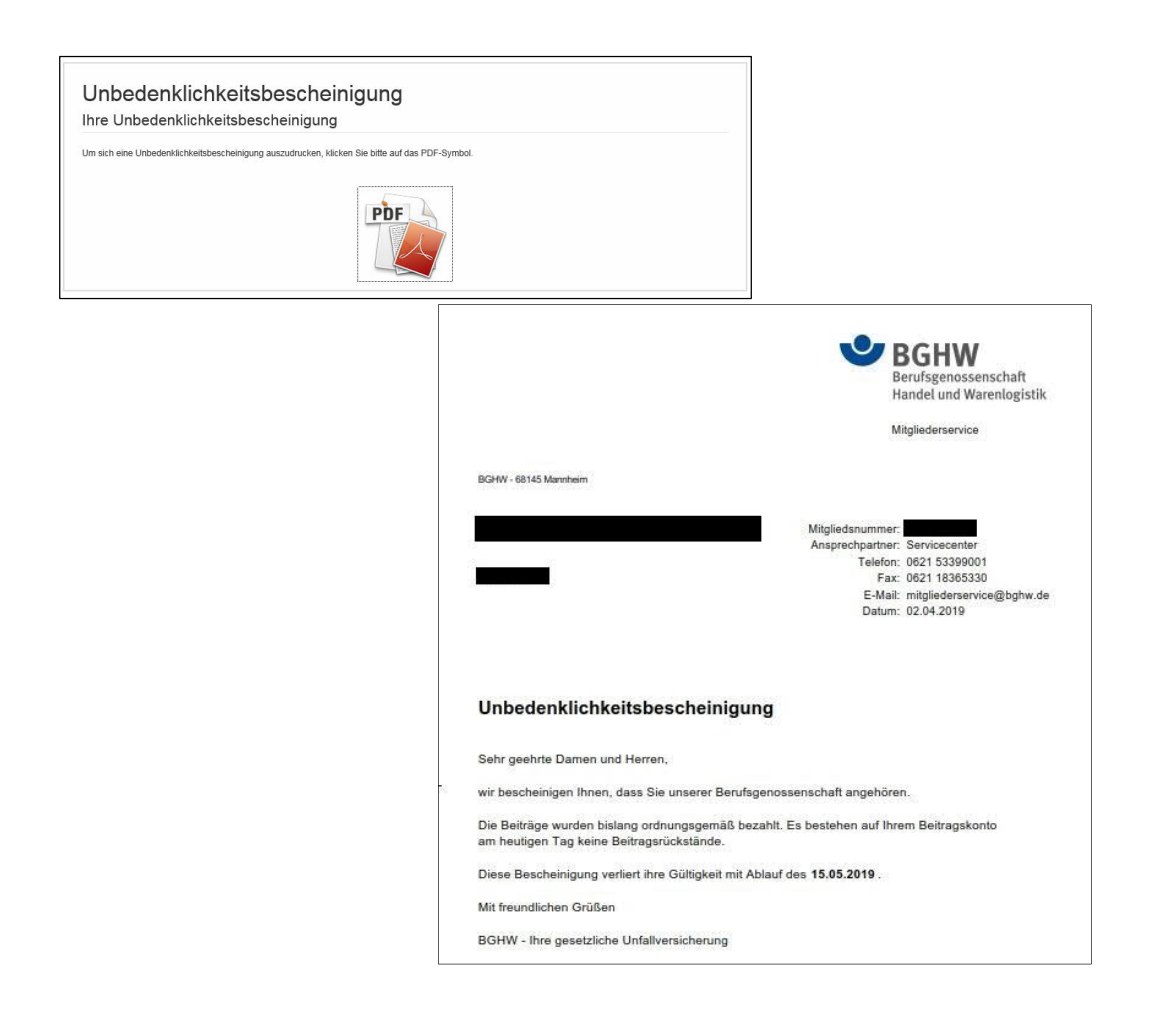

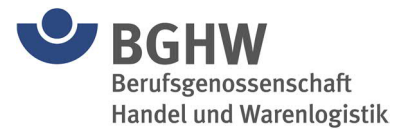

## <span id="page-19-0"></span>**3.10 Kontoauszug**

Mit diesem Service können Sie sich Ihren Kontostand für das aktuelle Jahr und der letzten fünf Jahre anzeigen lassen. Die Kontoauszüge können Sie als PDF-Datei herunterladen und ausdrucken.

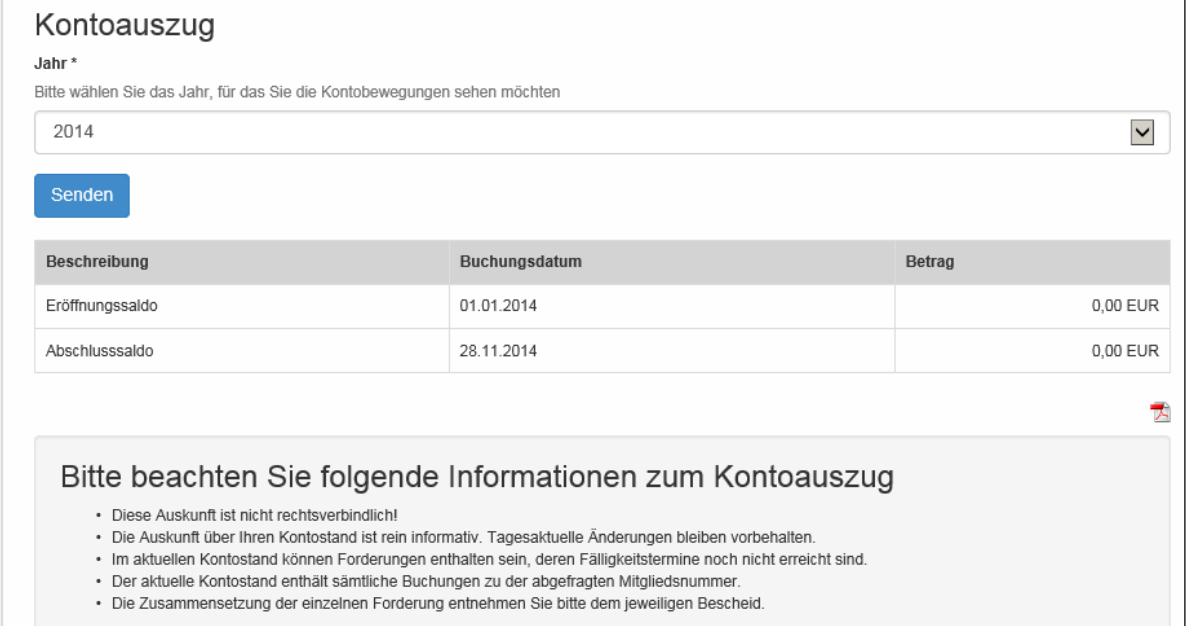

## <span id="page-19-1"></span>**3.11 Meine Daten**

Hier erhalten Sie eine Übersicht über die bei der BGHW gespeicherten Daten Ihres Unternehmens. Diese Übersicht ist auch als PDF-Datei verfügbar.

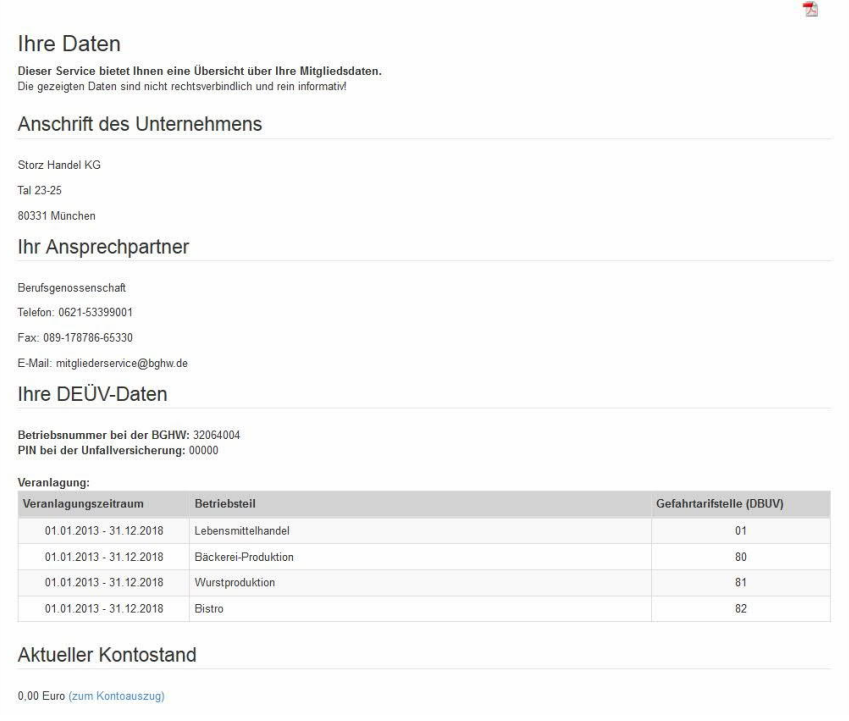

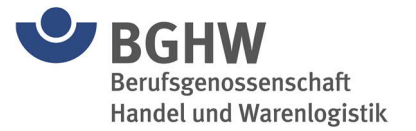

## <span id="page-20-0"></span>**3.12 DEÜV-Daten / UV-Meldeverfahren**

Hier erhalten Sie eine Übersicht über die Daten zum neuen UV-Meldeverfahren für Ihr Unternehmen.

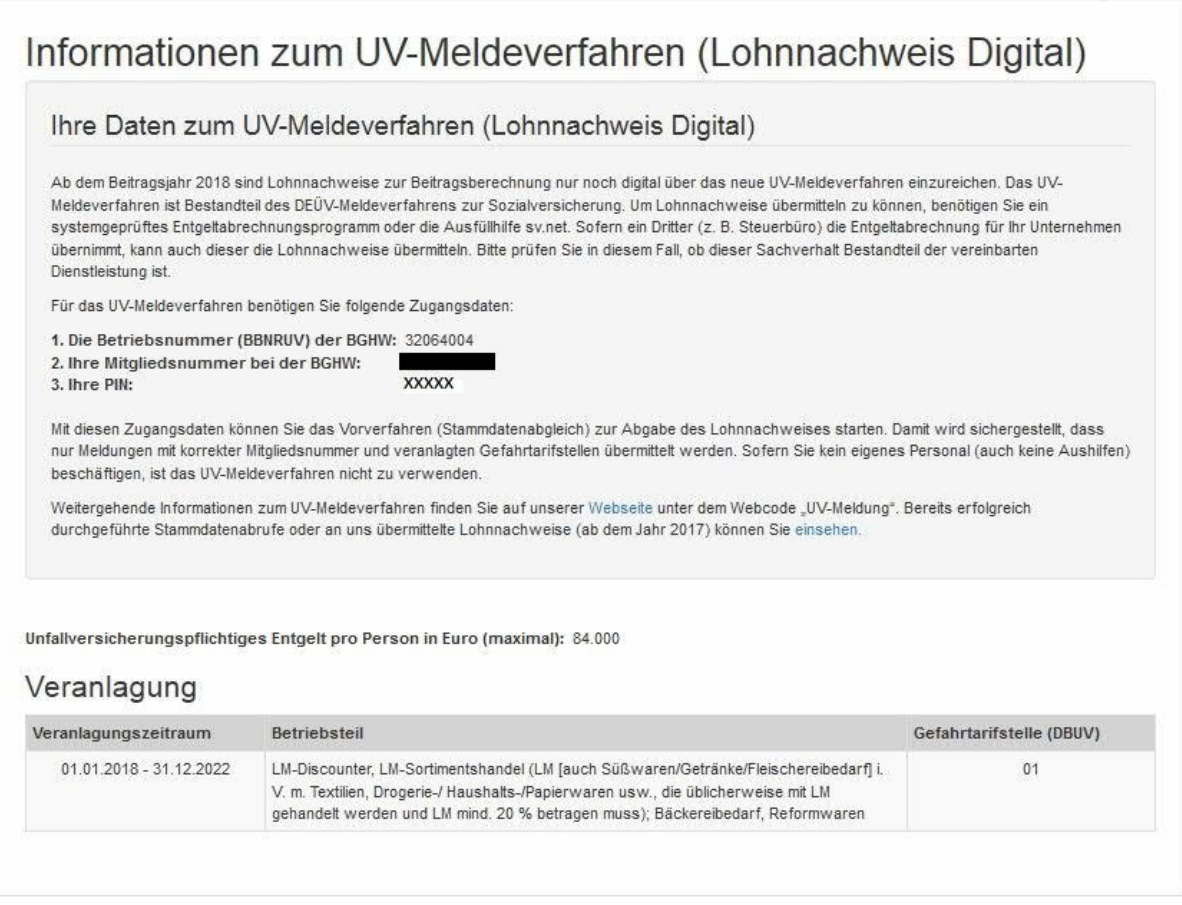

## <span id="page-20-1"></span>**3.13 Durchgangsarzt (D-Arzt) Verzeichnis**

Hier erhalten Sie eine Übersicht über die D-Arzt Verzeichnis in Ihrer Umgebung. Dazu geben Sie den gewünschten Ort in das Formular ein und es wird eine Liste der Durchgangsärzte in diesem Bereich erzeugt. Die Liste können Sie als PDF-Datei herunterladen und ausdrucken.

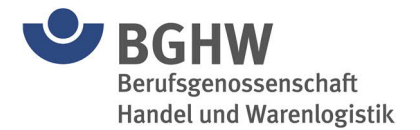

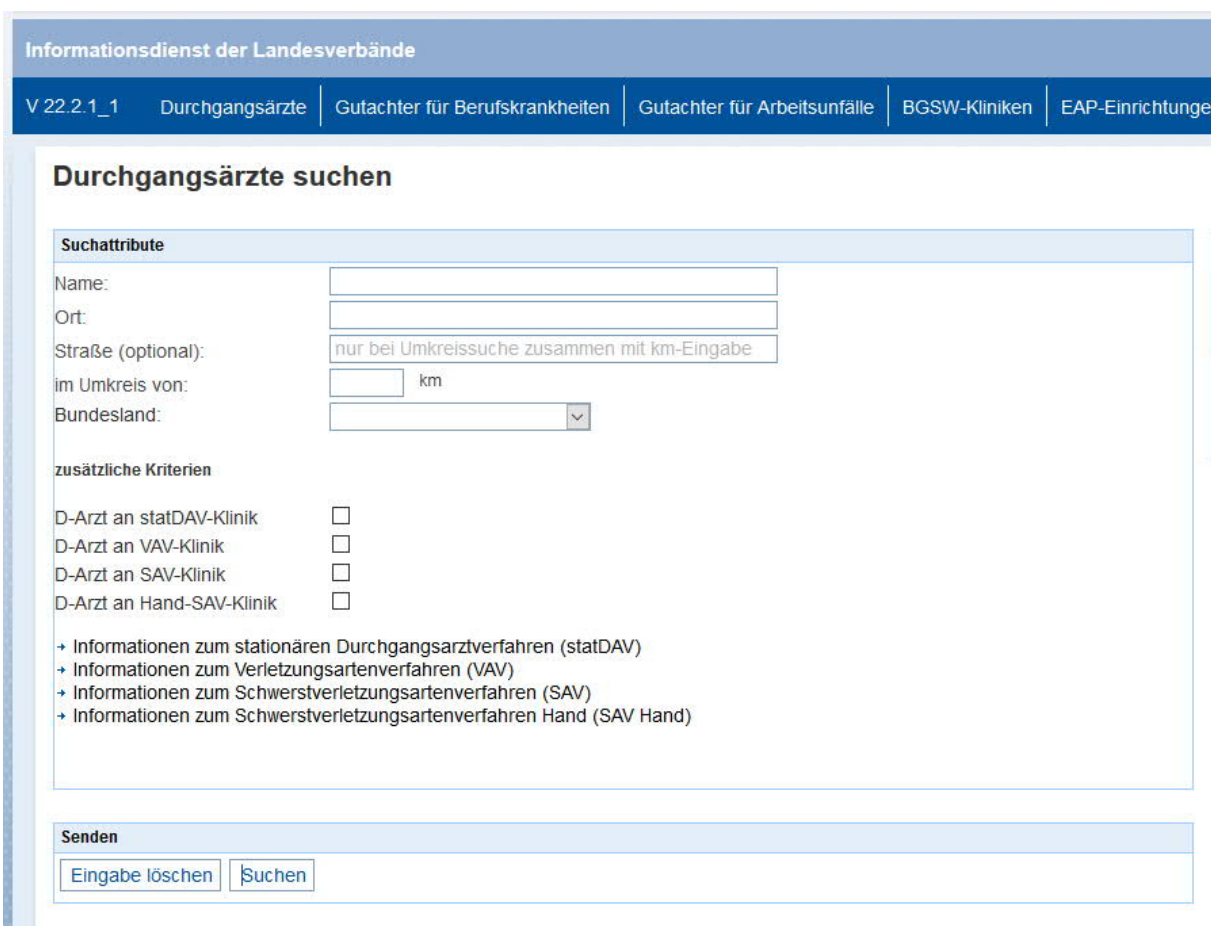

## <span id="page-21-0"></span>**3.14 Bestellformular Medien**

Hier können Sie Informationsunterlagen und Medien bei der BGHW bestellen. Dazu kreuzen Sie die gewünschten Unterlagen an. Es wird eine Nachricht an unsere Medienverwaltung erzeugt.

Von dort erhalten Sie dann die angeforderten Medienerzeugnisse.

Weitere Unterlagen, Broschüren, Arbeitsmittel usw. können Sie in unserem Medienshop im Internet unter <https://bghw-medienshop.portica.de/>bestellen.

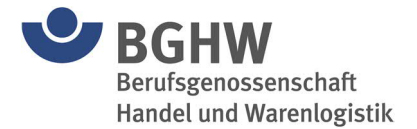

#### Bestellung von Informationsunterlagen

Hier können Sie Informationsunterlagen bei der BGHW bestellen.

Unterlagen\*

Bitte kreuzen Sie die gewünschten Unterlagen an.

 $\Box$  Unfallverhütungsvorschrift: Grundsätze der Prävention

□ Unfallverütungsvorschrift: Betriebsärzte und Fachkräfte für Arbeitssicherheit

□ Berufsgenossenschaftliche Regel: Grundsätze der Prävention

#### $\square$  BGHW-DVD

 $\Box$  Medienkatalog (BO)

#### Email-Adresse

Ihre Email-Adresse für eine Bestätigungsmail mit dem ausgefüllten Bestellformular.

Senden

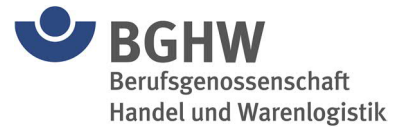

## <span id="page-23-0"></span>**4 FAQ-häufig gestellte Fragen**

#### **Wie ändere ich ein bereits gesendetes Dokument?**

Erstellen Sie ein neues Dokument oder nehmen Sie einen bereits gespeicherten Entwurf aus Ihrem Ordner. Führen Sie Ihre Änderungen aus und klicken Sie am Ende des Formulars auf "Senden". Schon ist die Änderung bei uns aktiv. Immer das zuletzt bei uns eingegangene Formular ist das Gültige.

#### **Kann ich auch meinen Mitarbeitern eingeschränkten Zugriff gewähren?**

Ja, auch das ist möglich: Hierzu klicken Sie auf "Meine Einstellungen" und dann auf "Benutzerverwaltung". Jetzt werden Ihnen die bereits angelegten Benutzer mit deren Berechtigungen angezeigt. Wenn Sie einen Benutzter hinzufügen wollen, klicken Sie bitte auf "Benutzer hinzufügen" und folgen den Anweisungen. Wenn Sie Benutzerdaten ändern wollen, klicken Sie auf den Benutzernamen und folgen danach den Anweisungen. Die Zugangsnummer für untergeordnete Benutzer besteht immer aus der Mitgliedsnummer, gefolgt von einem Bindestrich und einer fortlaufenden Nummer (z. B.: 1234-12345-01).

#### **Kann ich meine eingegebenen Formulare auch drucken?**

Ja, das ist möglich. Jedes Formular das versandt wurde, ist als PDF abrufbar und kann aus Ihrem Ordner mit dem Acrobat Reader aufgerufen werden. Klicken Sie hier auf "Drucken" und das Dokument wird auf Ihren Drucker anschließend ausgegeben.

#### **Ich kann mich nicht anmelden, da die Seite nicht mehr vorhanden ist?**

Die Verlinkung in Ihren Favoriten ist evtl. nicht mehr aktuell. Versuchen Sie die Seite "https://extranet.bghw.de" direkt oder über die Internetseite der BGHW aufzurufen. Dort finden Sie den Zugang zum Extranet, Fernlehrgang, Gefährdungsbeurteilung online und Kompendium Arbeitsschutz.

#### **Muss ich Cookies akzeptieren?**

Ja, ohne Cookies funktioniert die Anzeige unseres Extranets nicht.

#### **Können Unfallanzeigen auch automatisch aus meinem System heraus versendet werden?**

Die BGHW bietet ihren Mitgliedsbetrieben, neben der formularbasierten Eingabe von elektronischen Unfallanzeigen im Extranet, auch eine automatische Übermittlung über eine elektronische Schnittstelle an.

Dies ist insbesondere für Kunden mit einer größeren Anzahl von Unfallanzeigen von Vorteil. Es kann mit einer automatisierten Aktion mehrere Unfallanzeigen an das System der BGHW und, falls gewünscht, gleichzeitig an die teilnehmenden Gewerbeaufsichtsämter versendet werden. Allerdings sind diverse technische Voraussetzungen dafür nötig.

Bitte sprechen Sie uns unter [WebTeam@bghw.de](mailto:WebTeam@bghw.de) an, hier bekommen Sie detaillierte Informationen zu diesem Verfahren.